# **Process to fill in CBT (Computer based Test) Online the Application form for MHT-CET 2020.**

**1.** To apply for MHT-CET examination, Candidate need to enter the following URL: **mhtcet2020.mahaonline.gov.in**

Once Candidate visits the given URL, below screen will display:

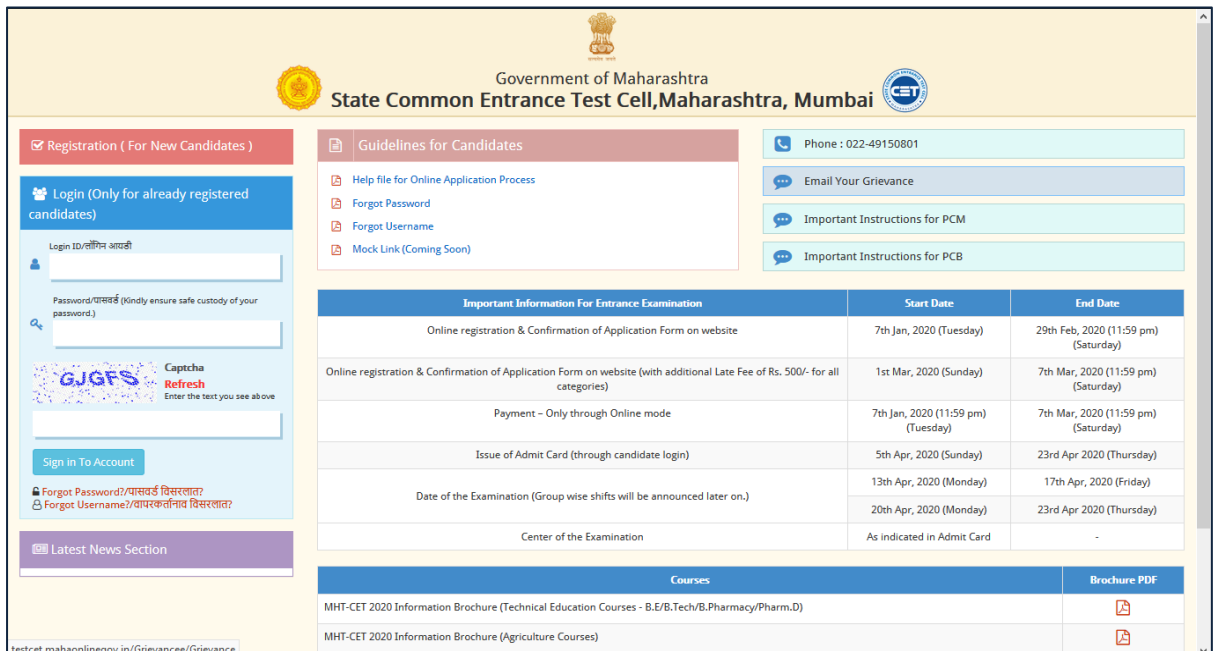

(Kindly ensure safe custody of your Password)

**2.** For New user Registration (For New candidates), user need to click on the below tab:

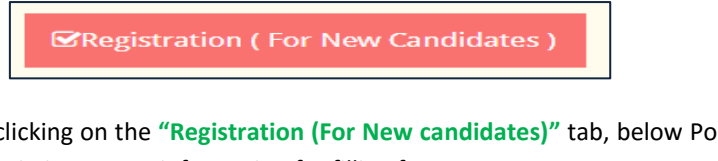

**3.** When Candidate clicking on the **"Registration (For New candidates)"** tab, below Pop-up message will display which contain important information for filling form :

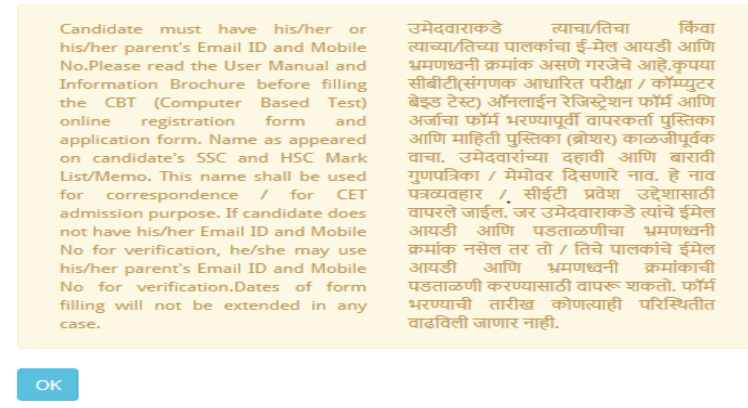

Read all instruction carefully and click on OK button.

When Click on OK button, Registration form will be displayed.

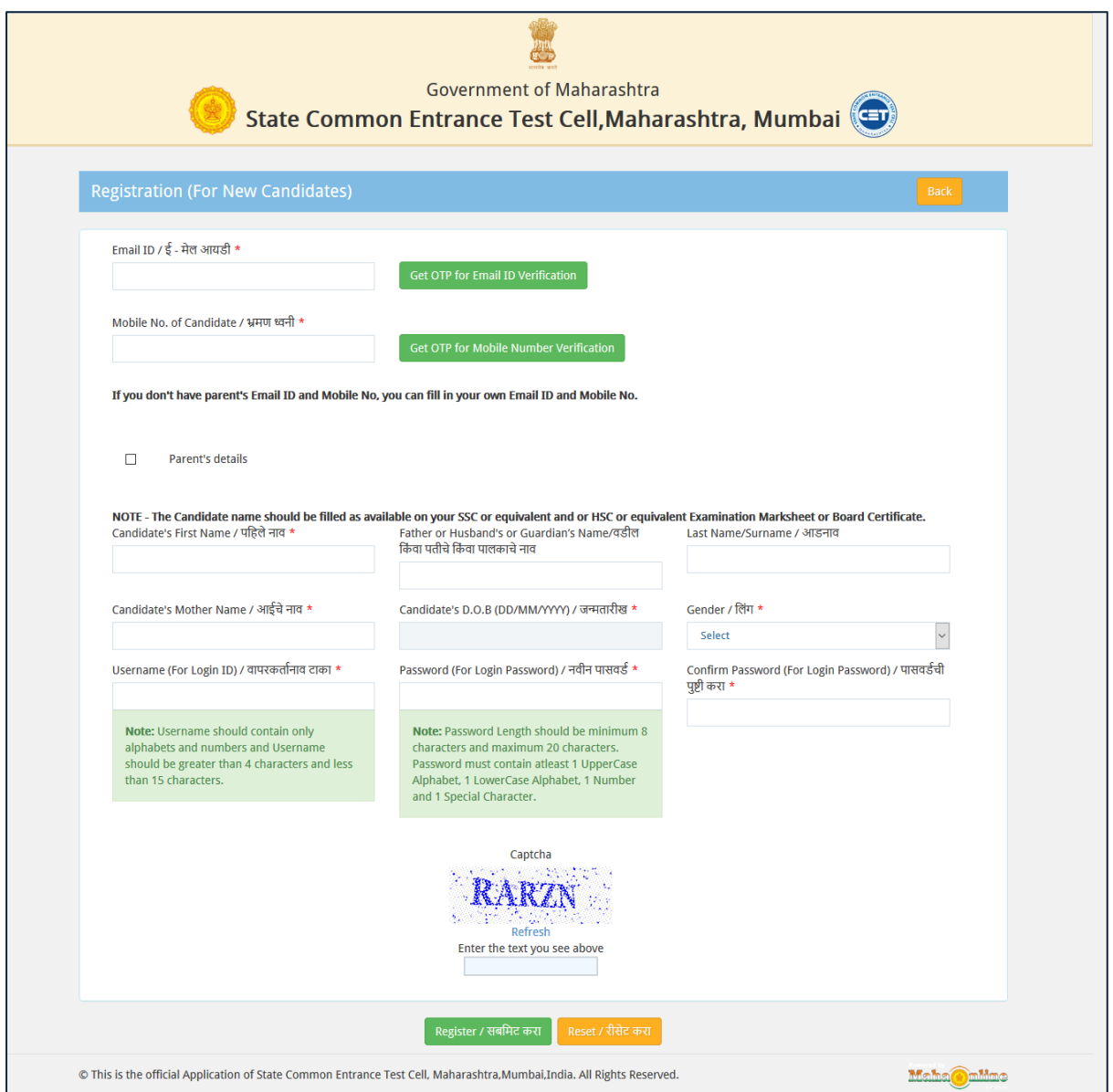

Candidate MUST enter the eMail ID and Mobile number in text box, there are two types of verification methods for registration.

## **3.1. OTP (OTP will sent on the registered eMail ID and mobile number):**

When you click on the OTP button, then candidate will get an OTP number on eMail ID and Mobile number which is valid for 5 minutes and the same OTP is to be verified for further verification and registration process.

- i. **Email ID**: Enter the mail id (this is for communication purpose). A verification OTP will be send on entered email ID, kindly enter that OTP in given text box and verify the eMail ID.
- ii. **Mobile No**: Enter Mobile number (this is for communication purpose). A verification OTP will be send on entered Mobile number, kindly enter that OTP in given text box and verify the mobile number.

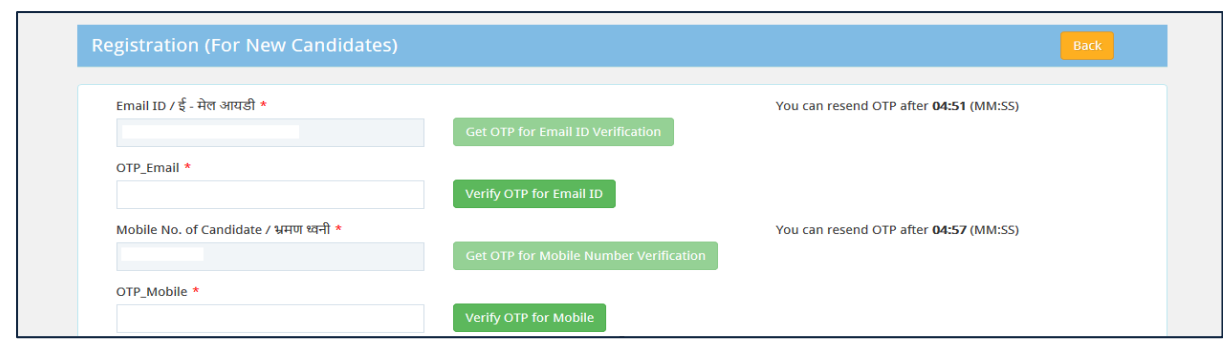

**4.** After eMail ID and Mobile number verification, below screen will be displayed for

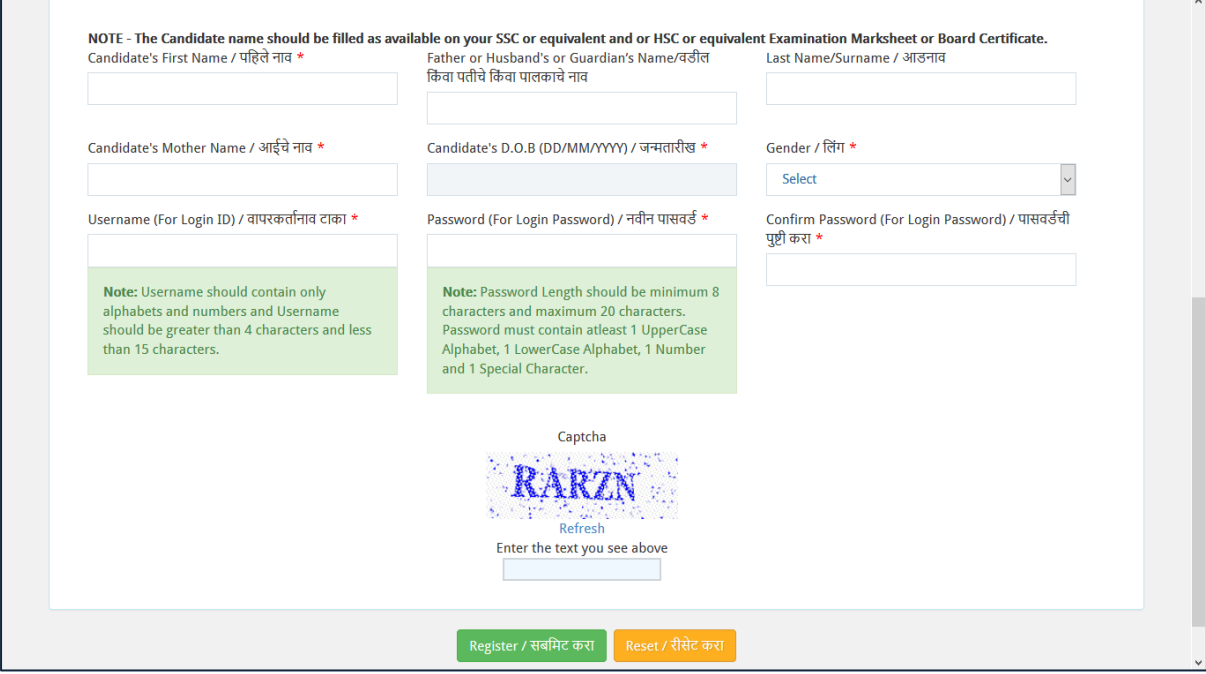

- iii. **Parent's Email ld**: Enter parent's E-mail ID.
- iv. **Parent's Mobile No:** Enter Parent's Mobile number
- v. **Candidate's First Name:** Enter candidate's first name
- vi. **Father or Husband's or Guardian's Name:** Enter candidate's middle name i.e Father's or Husband's name(In case Candidate is married) or Guardian's Name
- vii. **Candidate's Last name/Surname:** Enter Last name/Surname
- viii. **Candidate Mother's Name:** Enter Candidate's Mother name
- ix. **Candidate's DOB**: Enter Candidate's Date of Birth
- x. **Gender**: Select Candidate's gender from dropdown list

**User name (For Login ID):**Enter Username (preferred username)

Password: Enter password (Ensure that your password contains – one special character, one alphabet and one number and it should have minimum 8 characters)

**Confirm Password (For Login Password)**: Enter the same password as above

After that click on the **Register** button then confirmation message will display

**5.** Go to Home page and login with created users credentials (User name and Password):

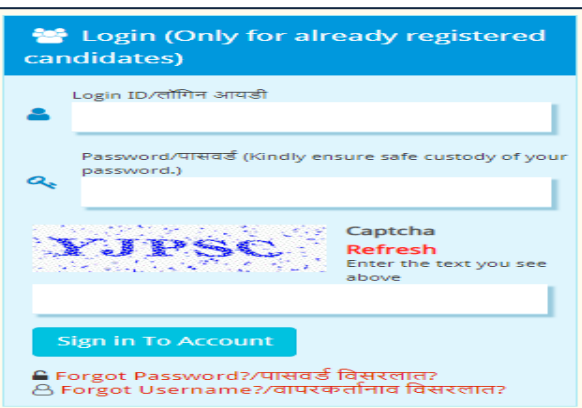

Enter the User name, Password and enter the CAPTCHA and click on the **Sign in to Account** button.

**6.** After that below screen will be displayed.

Then below screen will display and click on the **Proceed** button:

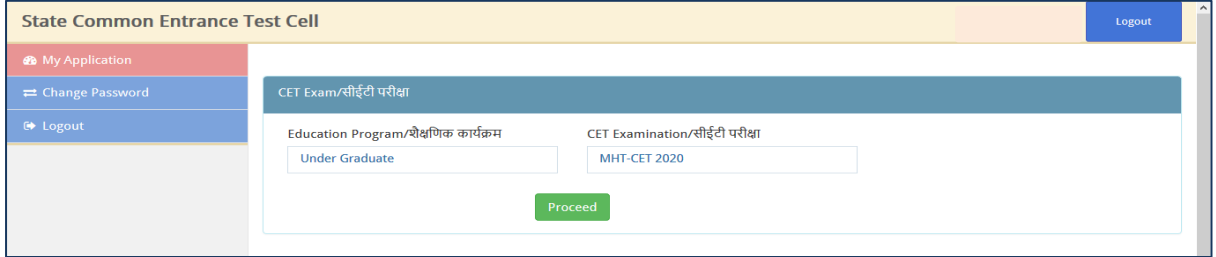

**7.** The next screen will display the Pre-requisite, MHTCET Fees, and other important details. Candidate should carefully read and click on the **Proceed** button to move forward.

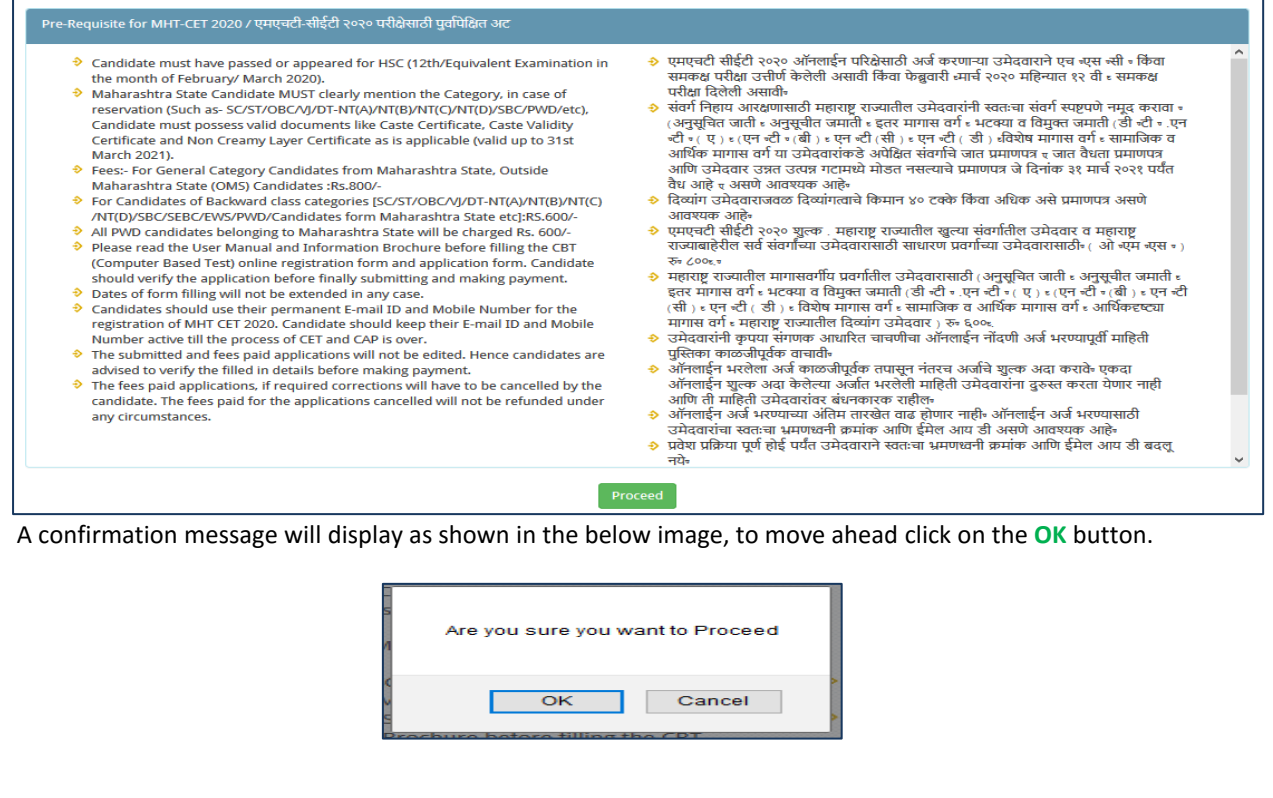

**8.** After click on the **OK** button then Application from will display. **Personal details**: Details will populate automatically.

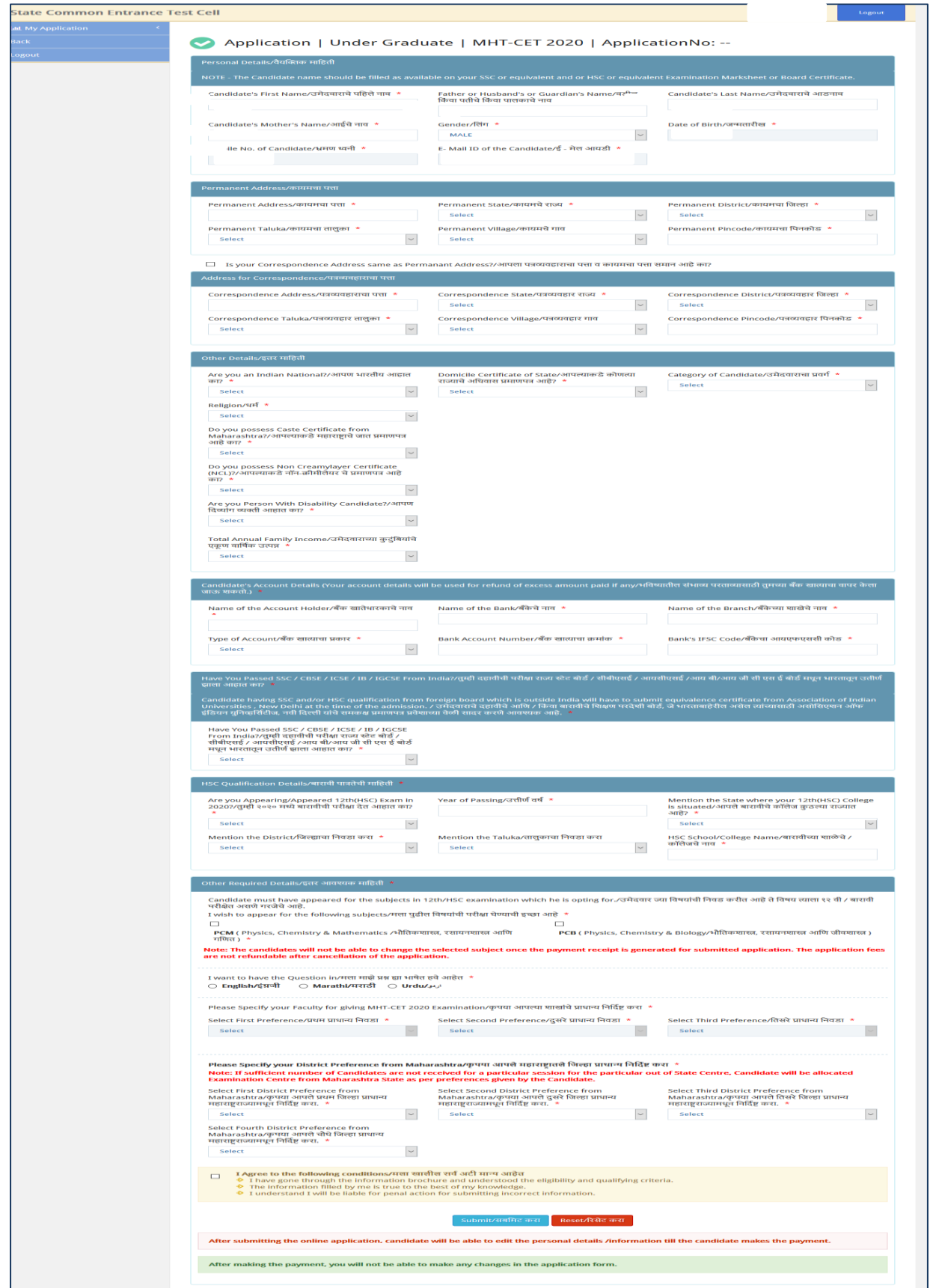

Then user has need to enter the data as follows,

## 8.3 **Permanent Address:**

- 8.3.1 **Permanent Address:** Enter the address
- 8.3.2 **State:** Select the State
- 8.3.3 **District:** Select the District
- 8.3.4 **Taluka**: Select the Taluka
- 8.3.5 **Village**: Select the village
- 8.3.6 **Pin code**: Enter the pin-code

8.4 **Your correspondence Address same as permanent address check box:** If the both addresses are the same then tick the check box, if it is not same then Candidate MUST enter the address details in the correspondence address fields

## 8.5 **Address for Correspondence panel:**

- 8.5.1 **Correspondence Address**: Enter the correspondence address.
- 8.5.2 **State:** Select the State
- 8.5.3 **District:** Select the District.
- 8.5.4 **Taluka**: Select the Taluka.
- 8.5.5 **Village**: Select the village
- 8.5.6 **Pin code**: Enter the pin-code.

## 8.6 **Other Details:**

#### **8.6.1 Are you Indian national drop down box:** Select Yes or No option

If select **NO** then one message will display as like in screen, as it compulsory for you to be an Indian National.

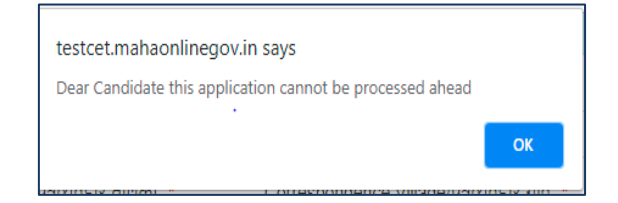

#### 8.6.2 **Domicile certificate of State:** Select State - Maharashtra or Other than Maharashtra state.

8.6.3 **Category of Candidate**: Select the category.

Please note depending on your selection of the category some information is mandatory.

8.6.3.1 If select the SC/ST then Candidate MUST provides the information –

## **Do you possess Caste certificate?**

## **Do you possess the caste validity certificate?**

If select the other than SC/ST then also need to provide the information of

## **Do you possess the Non creamy-layer certificate (NCL).**

Please note there is no need of any certificate for OPEN category.

- 8.6.4 **Religion:** Select the religion.
- 8.6.5 **Are you person with disability:** Select YES or NO, if selected YES then Candidate MUST provides details.
	- 8.6.5.1 **Type of Disability**: Select the type disability.
	- 8.6.5.2 **Do you require Scribe:** Select YES/ NO.
	- 8.6.5.3 **Do you require the extra time:** Select YES/No.
	- 8.6.7 **Total Annually Family Income:** Select annual income.
- 8.7 **Candidate's Account details (Your account details will be used for refund of excess amount paid if any):**
	- 8.7.1 **Name of Account Holder:** Enter the account holder name.
	- 8.7.2 **Name of the Bank:** Enter the name of the bank.
	- 8.7.3 **Name of the branch:** Enter the name of the branch.
	- 8.7.4 **Type of account:** Select Saving or Current as your account type.
	- 8.7.5 **Bank Account Number:** Enter the bank account number.
	- 8.7.6 **Bank's IFSC code:** Enter the IFSC code of the branch.
- 8.8 **SSC Qualification Details:**

 **Data should be correctly filled in and should match with original marks memo / list.** 

8.8.1 **10th/SSC Year of Passing:** Enter the passing year of 10<sup>th</sup>/SSC.

8.8.2 **10th/SSC Percentage Mark Obtained (Best of Five):** Enter the percentage of 10<sup>th</sup>/SSC.

8.8.3 Mention the State Where Your 10th/SSC School is situated: Select State Where Your 10<sup>th</sup>/SSC School is situated.

8.8.4 **Mention the District Where Your 10th/SSC School is situated**: Select District Where Your 10th/SSC School is situated.

8.8.5 Mention the Taluka Where Your 10th/SSC School is situated: Select District Where Your 10<sup>th</sup>/SSC School is situated.

8.8.6 **10th/SSC School Name:** Enter school name of 10<sup>th</sup>/SSC.

8.9 **HSC Qualification Details:**

8.9.1 **Are you appearing /appeared 12th (HSC) exam in 2020:** Select the YES or NO

If you select **NO** then need to provide the **year of passing**: Enter the year of Passing.

 8.9.2 **Mention the state where your 12th (HSC) collage is situated:** Select the State from which you are appearing / appeared the  $12<sup>th</sup>$  (HSC) exam.

8.9.3 **Mention the District**: Select the district.

8.9.4 **Mention the Taluka:** Select the Taluka

8.9.5 **HSC School/College name**: Enter the HSC school/collage name.

8.10 **Other Required Details:**

8.10.1 **I wish to appear for the following exam subjects:** Candidate need to select **PCM or PCB or Both** (as per their choice).

**Note: The candidates will not be able to change the selected subject once the payment receipt is generated for submitted application. The application fees are not refundable after cancellation of the application.**

 8.10.2 **I want to have the Question Paper**: Select the question paper language in which you want to give the examination.

 8.10.3 **Please specify your faculty preference:** Candidate need to provide the three preferences of their respective Faculties.

 8.10.4 **Please specify your State preference:** Candidate MUST mention their preference of MHT CET Examination State.

State preference will be applicable only when candidate's HSC qualified from other than Maharashtra state.

**Note: If sufficient number of Candidate's are not received for a particular session for the particular out of State Centre, Candidate will be allocated Examination Centre from Maharashtra State as per preferences given by the Candidate.**

 8.10.5 **Please specify your District preference:** Lastly Candidate MUST mention their preference of Examination District.

Lastly Click on the **Submit** button to submit the form, a confirmation message will display for final submission.

#### 2. **Upload your Photo/Sign:**

For uploading Photo of candidate, signature and Photo ID proof, need to click on **Upload your Photo/Sign**, as shown in displayed screen**.**

**Note: Recent photograph must be uploaded by the candidate, the uploaded photo and sign will be used for Admit card generation and same must be carried while going for the examination.**

**Upload Your Photo/Sign** 

When click on Upload Your Photo/Sign, below screen will be displayed.

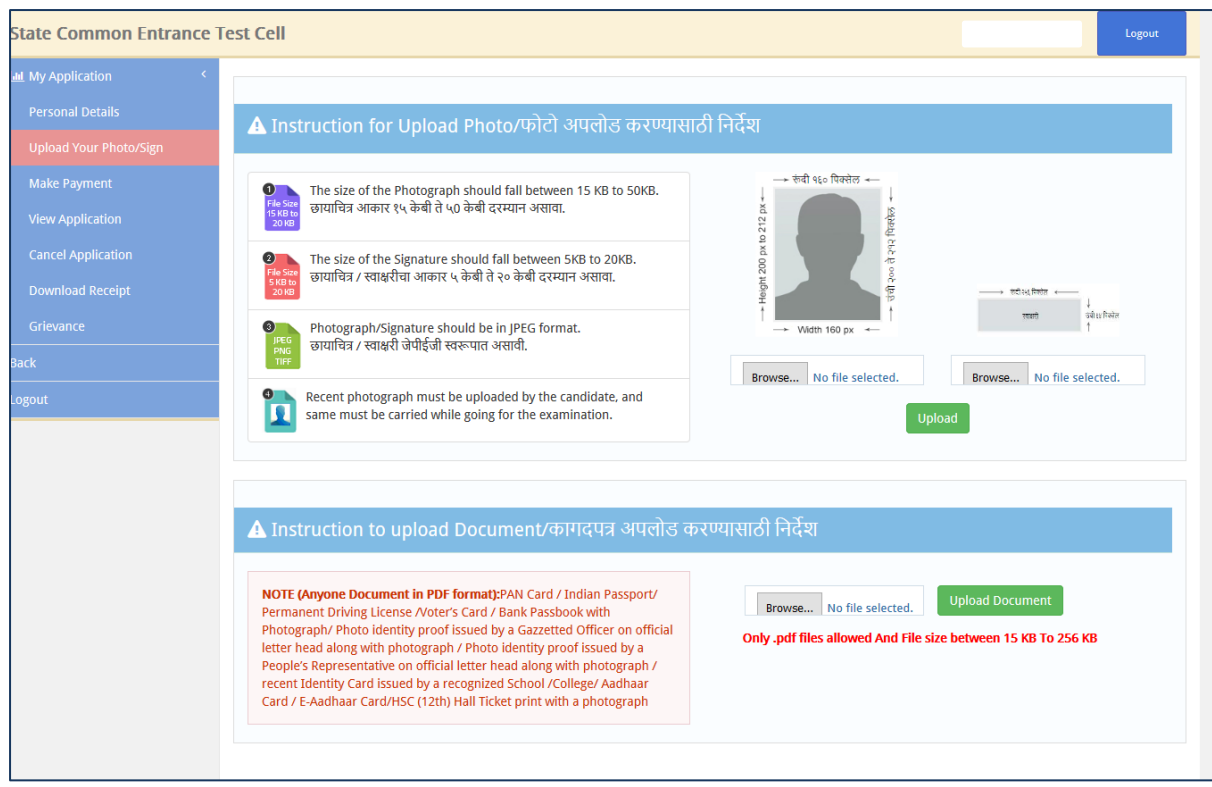

When successfully uploaded photo, sign and photo ID proof below screen will be displayed.

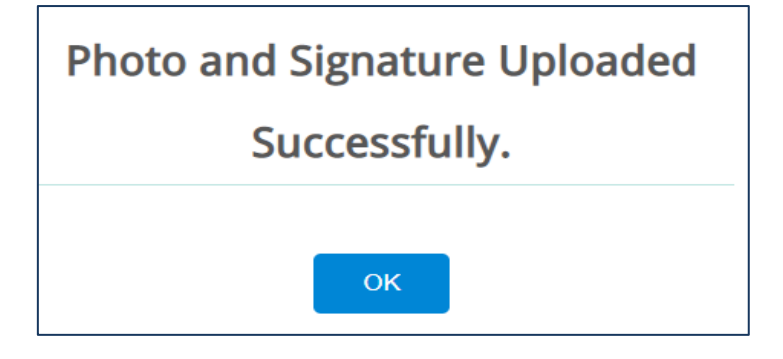

3**. Make Payment**:

Candidate's need to click on **Make Payment**

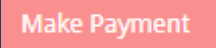

Below screen will be displayed.

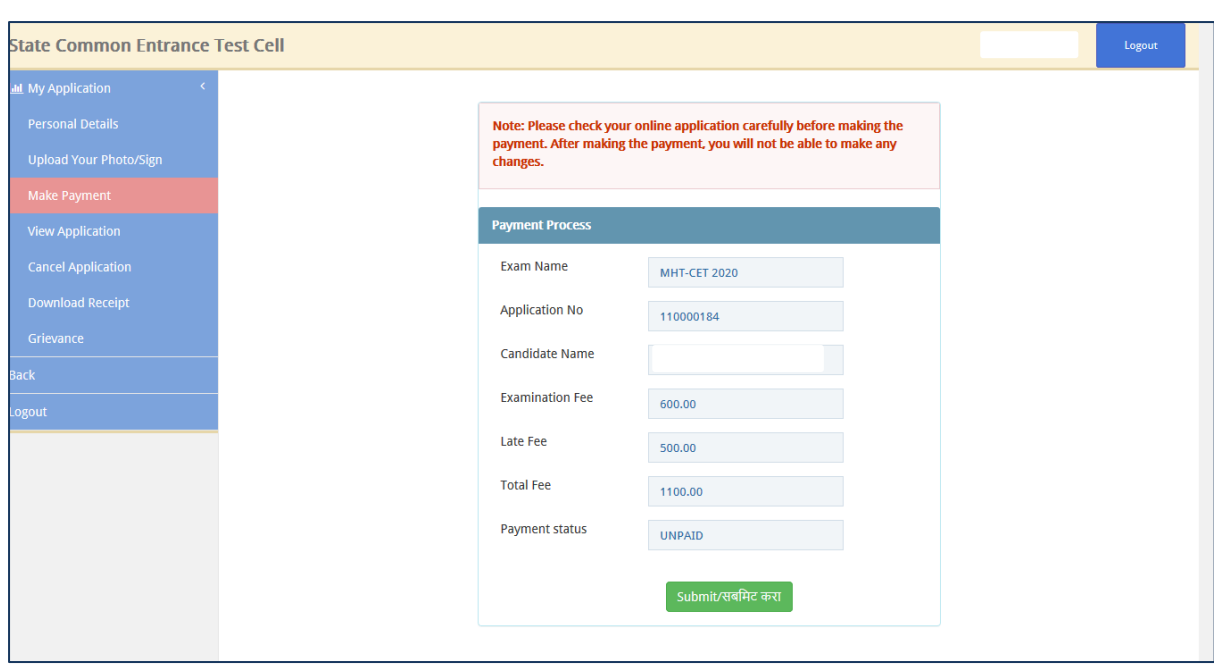

There is online method to pay Fees.

When Candidate Select the Online mode, then Candidate is able to pay the Fees by using the Debit card, Credit Card, Net Banking.

1. When Candidate paid Fees, below screen will be displayed.

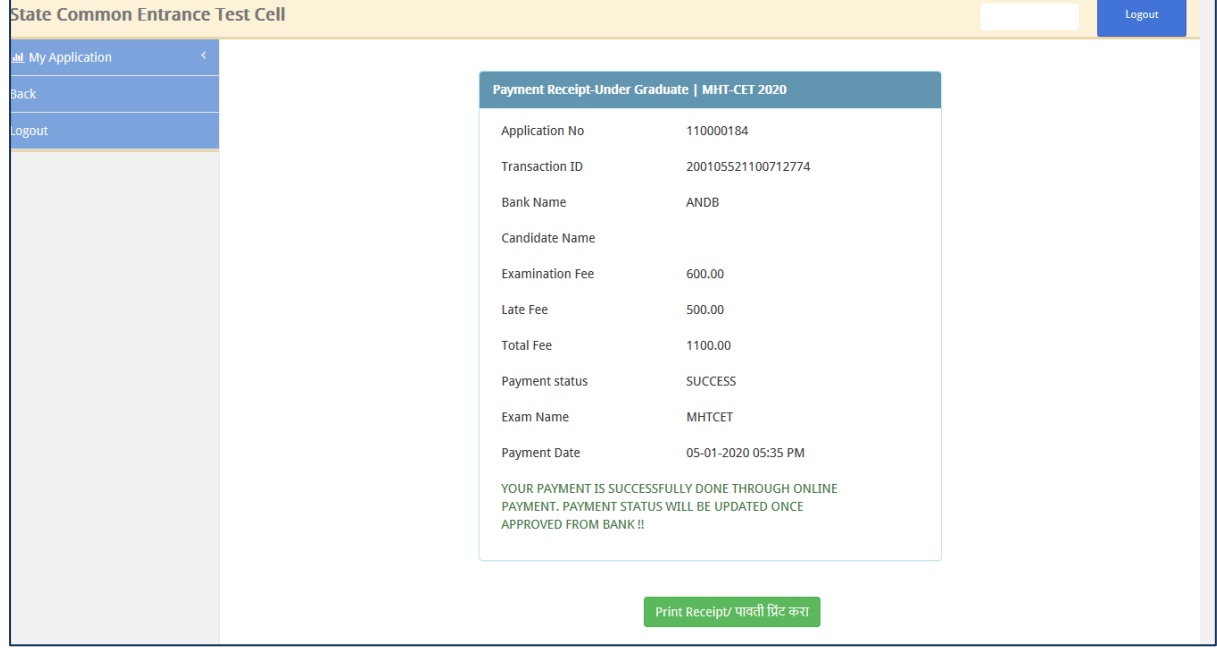

If Candidate wants to take print out of Payment Receipt,Need to click on Print Receipt Button.

## 4. **Cancel Application:**

If candidate wants to cancel application, need to click on the Cancel Application Tab Menu.

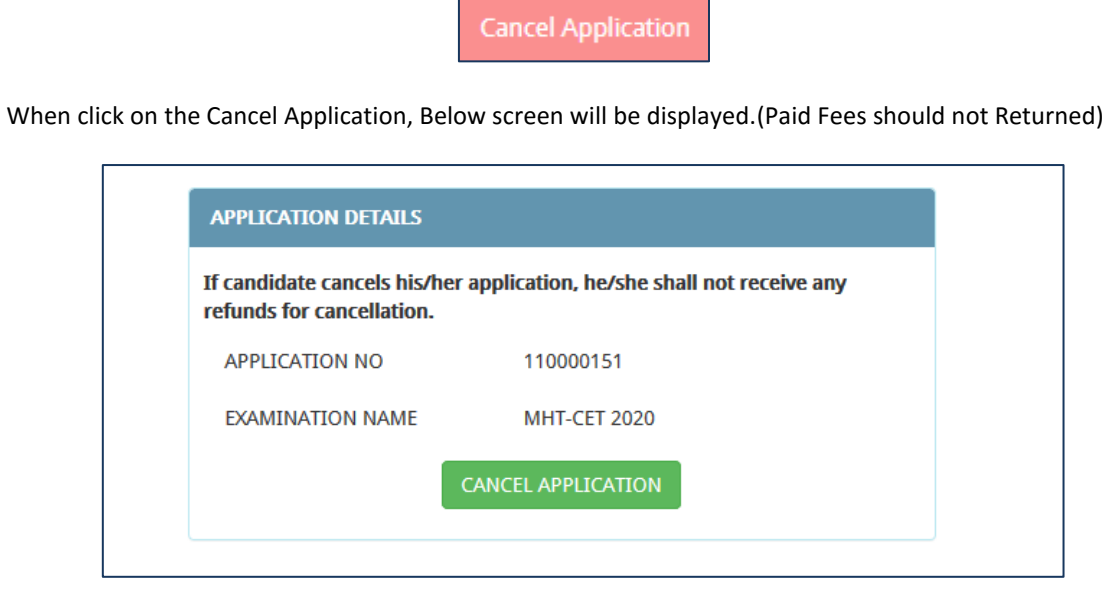

When Candidate Click on Cancel Application, Below POP-UP will be displayed

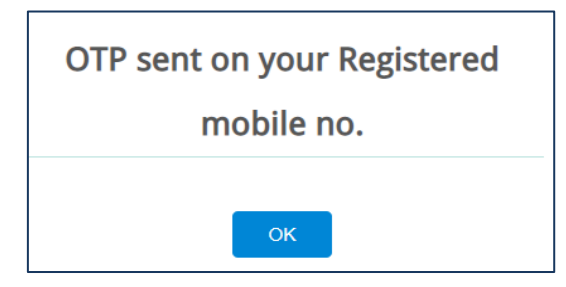

Candidate need to click on OK button, below screen will be displayed.

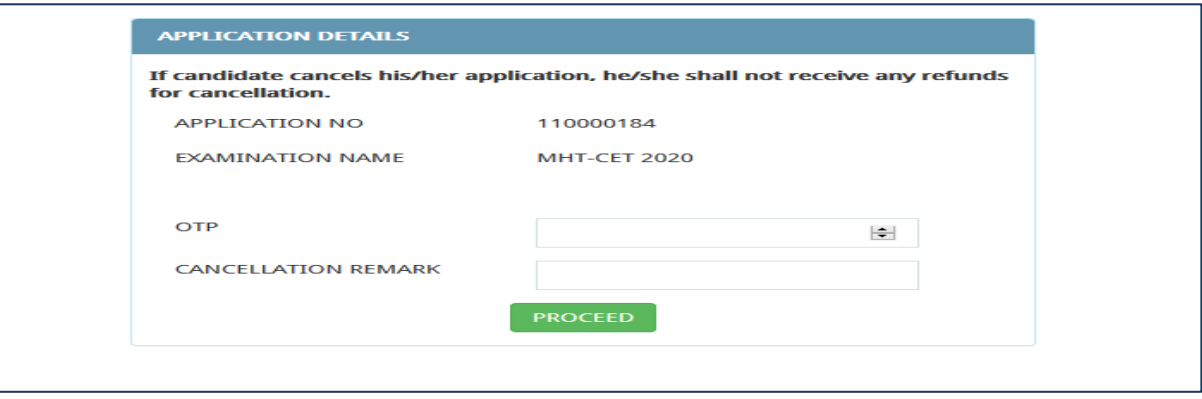

On registered mobile number OTP will send and that OTP need to enter also need to enter the Cancellation Remark.

# **Thanks**